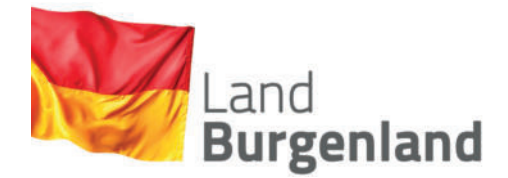

# **So funktioniert der Selbsttest mit digitaler Erfassung:**

## **Hier fi nden Sie eine Schritt-für-Schritt-Anleitung, damit Sie sich problemlos in der landeseigenen Selftest-Anwendung registrieren und Ihren Selbsttest mit digitaler Erfassung durchführen können:**

Der Selbsttest mit digitaler Erfassung ist möglich über die Internetseite

**https://selftest.bgld-testet.at**

## **Das Testkit:**

Den Test selbst bekommen Sie in einer Apotheke, indem Sie Ihre **E-Card** vorlegen. Pro Person bekommt man im Monat **Mai 5 kostenlose anterionasale Antigentests** ("Nasenbohrer-Tests"). Ab **Juni** gibt es **pro Person/E-Card 10 kostenlose Antigentests**. Dazu erhalten Sie jeweils 10 QR-Codes – diese brauchen Sie, um eine digitale Bestätigung über Ihr Testergebnis zu erhalten.

# **Die Registrierung:**

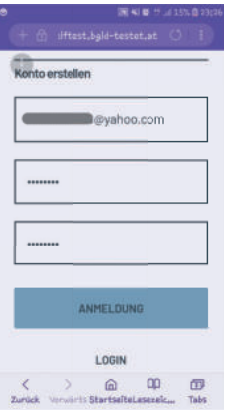

#### **WICHTIG:**

Sie brauchen ein **Smartphone/Handy**, auf dem eine aktuelle Version des Betriebssystems (Android oder iOS) installiert ist. Außerdem muss eine Internetverbindung (Mobilfunk oder WLAN) bestehen.

1. Gehen Sie auf die Internetseite https://selftest.bgld-testet.at

2. Klicken Sie auf das Feld "Konto erstellen" und registrieren Sie sich mit Ihrer **E-Mail-Adresse** und einem selbst gewählten **Passwort**. Das Passwort muss mindestens 8 Zeichen – sowohl Buchstaben als auch Ziffern – enthalten. Bestätigen Sie das Passwort, indem Sie es ein zweites Mal eingeben.

3. Wenn Sie sich registriert haben, erhalten Sie per E-Mail eine Bestätigung. Klicken Sie in der E-Mail-Nachricht auf das Feld "Account bestätigen" – nun können Sie sich jederzeit vom Handy oder PC aus mit Ihrer E-Mail-Adresse und Ihrem persönlichen Passwort einloggen und Ihre Zugangsdaten auch speichern.

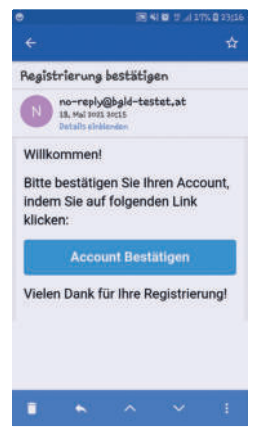

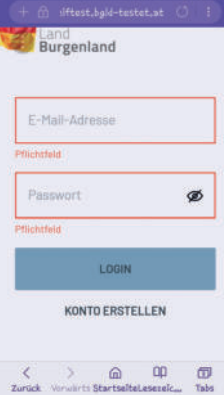

# **Der Selbsttest:**

- 1. Gehen Sie per Handy auf die Internetseite https://selftest.bgld-testet.at
- 2. Loggen Sie sich mit Ihrer **E-Mail-Adresse** und dem gewählten **Passwort** ein.
- 3. Klicken Sie auf das Feld **"Selbsttest durchführen"**

4. Geben Sie Ihre **persönlichen Daten** (Vorname und Nachname, Geburtsdatum, Sozialversicherungsnummer, Geschlecht, Ihre burgenländische Wohn- oder Dienstadresse, Telefonnummer) ein. Diese Daten werden für das anschließende Testzertifikat benötigt. Klicken Sie auf "Weiter".

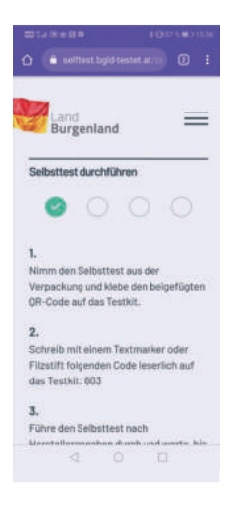

5. Sie sehen auf dem Bildschirm nun eine Schritt-für-Schritt-Anleitung, an der Sie sich orientieren können:

Nehmen Sie den Selbsttest aus der Verpackung und **kleben Sie den QR-Code**, den Sie in der Apotheke mit dem Testkit erhalten haben, auf den Test.

Unter Punkt 2 sehen Sie einen **3-stelligen Code** (aus Buchstaben und Ziffern), der Ihren Test zusätzlich zum QR-Code fälschungssicher macht. Schreiben Sie diesen mit Filzstift oder Kugelschreiber leserlich auf den Test.

Nun führen Sie den Selbsttest entsprechend den Herstellerangaben durch und warten Sie auf das Ergebnis.

#### **Tippen Sie anschließend auf eines der folgenden Felder >**

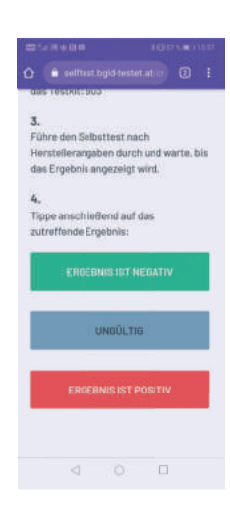

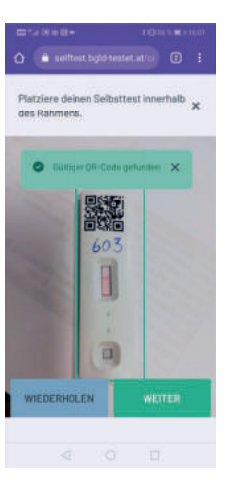

![](_page_1_Picture_8.jpeg)

6. Zur Überprüfung der Gültigkeit Ihres Tests machen Sie nun ein **Foto** von Ihrem Testergebnis: Klicken Sie dazu auf das Feld "Kamera starten". Platzieren Sie Ihren Selbsttest innerhalb des Fotorahmens und klicken Sie auf das Feld **"Ein Bild machen".**

7. Auf dem Bildschirm erscheint eine Information, ob ihr **QR-Code gültig ist**  oder nicht. Wurde seine Gültigkeit bestätigt, klicken Sie auf das Feld "Weiter".

8. Anschließend **entwerten** Sie Ihren Selbsttest, indem Sie das **Testergebnis mit einem Textmarker, Filzstift oder Kugelschreiber durchstreichen** und davon ebenfalls ein Foto anfertigen.

9. Auf dem Bildschirm erscheint erneut eine Information, ob ihr **QR-Code gültig ist oder nicht**. Wurde seine Gültigkeit bestätigt, klicken Sie auf das Feld "Weiter".

10. Noch ein Klick auf das Feld "Selbsttest melden".

![](_page_1_Figure_14.jpeg)

 $\Omega$  =

![](_page_1_Figure_15.jpeg)

Sie erhalten nun auf die von Ihnen angegebene E-Mail-Adresse Ihr **Testzertifi kat als PDF-Dokument**, das Sie herunterladen und ausdrucken können.

Darauf zu sehen sind neben Ihrem Testergebnis auch die beiden von Ihnen hochgeladenen Beweisfotos.

Der **QR-Code** auf dem Testzertifikat kann mit jedem Smartphone ausgelesen und somit die Echtheit Ihres Testzertifikates überprüft werden.

### **Wie lange ist das negative Testzertifikat gültig?** |

Das Zertifikat über einen negativen Selbsttest mit digitaler Erfassung ist 24 Stunden lang gültig und gilt auch als Zutrittsbescheinigung für Veranstaltungen, für die Gastronomie oder auch körpernahe Dienstleister.

### **Haben Sie Probleme bei Ihrem Selbsttest?**

Für Fragen und Informationen rund um den Selbsttest mit digitaler Erfassung wenden Sie sich einfach per E-Mail an selftest@bgld.gv.at.

![](_page_2_Picture_0.jpeg)

# **Digital erfasste Wohnzimmertests – FAQs**

### **Die kostenlosen Selbsttests**

#### **Wo bekomme ich den Test für den digital erfassten Selbsttest?**

Den Test selbst bekommen Sie in einer Apotheke, indem Sie Ihre E-Card vorlegen.

- Pro Person bekommt man im Monat **Mai 5 kostenlose anterionasale Antigentests** ("Nasenbohrer-Tests").
- Ab **Juni** gibt es pro Person/E-Card **10 kostenlose Antigentests**.

Dazu erhalten Sie jeweils 10 QR-Codes – diese brauchen Sie, um eine digitale Bestätigung über Ihr Testergebnis zu erhalten.

#### **Ich habe einen Spucktest zu Hause, kann ich den auch verwenden?**

Ja, auch Selbsttests, die sie bereits zu Hause haben – etwa von der Osterscreening-Aktion des Landes Burgenland – können Sie verwenden.

Wichtig ist, dass Sie einen QR-Code haben, den Sie auf den Test kleben können. Nur so können Sie den Selbsttest mit digitaler Erfassung durchführen.

#### **Ich habe einen Selbsttest – wo bekomme ich den QR-Code dazu?**

Sie bekommen die QR-Codes für die Selbsttests gegen Vorlage Ihrer E-Card in jeder burgenländischen Apotheke.

Pro Monat und Person/E-Card bekommt man 10 QR-Codes.

#### **Ich habe mich von der ELGA abgemeldet. Bekomme ich die Selbsttests und QR-Codes trotzdem?**

Auch wenn Sie sich von der ELGA-Erfassung abgemeldet haben, haben Sie eine E-Card. Gegen Vorlage Ihrer E-Card erhalten Sie in jeder burgenländischen Apotheke die Selbsttests und QR-Codes.

#### **Ich habe keine E-Card/Sozialversicherungsnummer – wie komme ich zu den Selbsttests und QR-Codes?**

Sie haben seit Ihrer Geburt eine Sozialversicherungsnummer. Diese können Sie reaktivieren lassen und können eine Ersatz-E-Card beantragen.

![](_page_3_Picture_0.jpeg)

### **Die Selftest-Onlineplattform**

#### **Wie komme ich auf die Internetseite, wo ich den digital erfassten Selbsttest durchführen kann?**

Gehen Sie über ihr Handy/ Smartphone auf die Internetseite https://selftest.bgldtestet.at

Zunächst müssen Sie sich mit Ihrer E-Mail-Adresse und einem selbst gewählten Passwort registrieren.

Nach der entsprechenden Bestätigung Ihres Kontos per E-Mail an die angegebene Adresse können Sie sich jederzeit mit Ihrer E-Mail-Adresse und Ihrem persönlichen Passwort einloggen. Um sich selbst den Zugang zu erleichtern, können Sie beim ersten Einloggen Ihre Zugangsdaten speichern.

#### **Was brauche ich, damit ich diesen digital erfassten Selbsttest durchführen kann?**

Sie brauchen ein Smartphone/Handy, auf dem eine aktuelle Version des Betriebssystems (Android oder iOS) installiert ist. Außerdem muss eine Internetverbindung (Mobilfunk oder WLAN) bestehen.

#### **Auf welchen Handys funktioniert die Anwendung?**

Die Anwendung funktioniert verlässlich auf vielen Handys, solange sie etwa 2 Jahre alt sind und eine aktuelle Version des Betriebssystems (Android oder iOS) installiert haben. Außerdem muss eine Datenverbindung (Funknetz oder WLAN) bestehen.

#### **Warum kann ich die Anwendung nicht im Apple App Store / Google Play Store finden?**

Diese digitale Anwendung ist eine progressive Web-App. Sie führt über eine Webseite und braucht daher keine App-Stores. Das bedeutet mehr Flexibilität und Unabhängigkeit, sowie kein Tracking durch die App-Store-Betreiber.

![](_page_4_Picture_0.jpeg)

#### **Wie kann ich die Webseite/ Anwendung auf meinem Handy am Startbildschirm speichern?**

Das ist abhängig vom jeweiligen Betriebssystem.

- Bei Apple-Handys wird die Anwendung folgendermaßen gespeichert: Den Link der Webseite idealerweise im Safari Browser öffnen, danach auf das Symbol klicken. Danach "Zum Startbildschirm hinzufügen" auswählen.
- Bei Handys mit Android-Betriebssystem (z.B. Samsung, LG, Huawei) wird die Anwendung folgendermaßen gespeichert: Den Link im Google Chrome Browser öffnen, danach auf das Symbol klicken. Danach "Zum Startbildschirm hinzufügen" auswählen.

#### **Ist die Telefonnummer nach einem bestimmten Muster einzugeben oder ist es egal, ob ich +43, 0043 oder gleich 06xx eingebe?**

Das spielt keine Rolle. Das System erkennt die Telefonnummer nach jedem Eingabemuster.

#### **Ich habe beim Durchführen des digitalen Selbsttests am Handy versehentlich den Retour-Button gedrückt und es erscheint ein neuer Code, kann ich dann den alten Code auf dem Test durchstreichen und mit dem neuen überschreiben, oder muss ich zwingend ein neues Testkit auspacken?**

Sie müssen keinen neuen Test machen, sondern können den alten Code durchstreichen und den neuen auf das Testprodukt schreiben.

#### **Was passiert mit meinen Testdaten?**

Die Ergebnisse der Tests werden an die Befunddatenbank des Landes übermittelt. Damit wird sichergestellt, dass jeder Getestete ein offizielles Testergebnis erhält. Die Übertragung der Daten erfolgt gemäß höchsten Sicherheitsstandards, um die Privatsphäre der Nutzer zu schützen.

#### **Werden personenbezogene Daten gespeichert?**

Die personenbezogenen Daten werden in der Anwendung gespeichert, wenn Sie selbst Ihre Daten beim Einloggen speichern. Die Speicherung der Grunddaten erfolgt auf inländischen Servern unter höchsten Sicherheitsstandards, um sicherzustellen, dass die Privatsphäre der Nutzer bestmöglich geschützt ist.

Die Ergebnisse der Tests werden an die Befunddatenbank des Landes übermittelt. Damit wird sichergestellt, dass jeder Getestete ein offizielles Testergebnis erhält. Die Übertragung der Daten erfolgt nach höchsten Sicherheitsstandards, um die Privatsphäre der Nutzer zu schützen.

![](_page_5_Picture_0.jpeg)

### **Das Testergebnis**

#### **Wie bekomme ich mein Ergebnis mitgeteilt?**

Die Mitteilung des Testergebnisses von offizieller Stelle erfolgt per E-Mail (an die angegebene E-Mail-Adresse).

#### **Wie lange dauert es, bis ich mein Testzertifikat zugeschickt bekomme?**

Die Dauer kann nicht genau vorhergesagt werden, da es vom Datenaufkommen abhängt, das gleichzeitig abgearbeitet werden muss.

In der Regel bekommen Sie ihre Testbestätigung innerhalb weniger Minuten zugeschickt.

#### **Was passiert, wenn das Testergebnis POSITIV ist?**

- 1. Sie erhalten kein Testzertifikat.
- 2. Auf dem Bildschirm erscheint ein Hinweis, dass Sie sich bitte umgehend selbst absondern sollen.
- 3. Rufen Sie die kostenlose Gesundheitshotline 1450 an und geben Sie an dass Sie einen digitalen Selbsttest gemacht haben.
- 4. Sie erhalten einen Termin für eine PCR-Beprobung, denn Ihr positiver Test muss durch einen PCR-Test bestätigt werden.
- 5. Sie erhalten einen Absonderungsbescheid von der zuständigen Bezirksverwaltungsbehörde.

#### **Was passiert, wenn das Testergebnis UNGÜLTIG ist?**

Packen Sie bitte ein neues Testkit aus, machen Sie einen neuen Test und starten Sie den Vorgang nochmals.

#### **Wie lange ist das Testergebnis als Eintrittstest gültig?**

Das Testergebnis des Selbsttests mit digitaler Erfassung gilt, wie auch gesetzlich vorgesehen, für **24 Stunden ab dem Testzeitpunkt**.